# **ILLINOIS HOUSING DEVELOPMENT AUTHORITY**

# **INFORMATION TECHNOLOGY DEVELOPMENT AUTHORITY\_ONLINE\_UTILITY\_ALLOWANCE\_GUIDE.DOC**

The following guide details how to enter Utility Allowance information for projects in Authority Online.

Created: January 2015

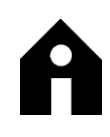

Illinois Housing Development Authority

# **Table of Contents**

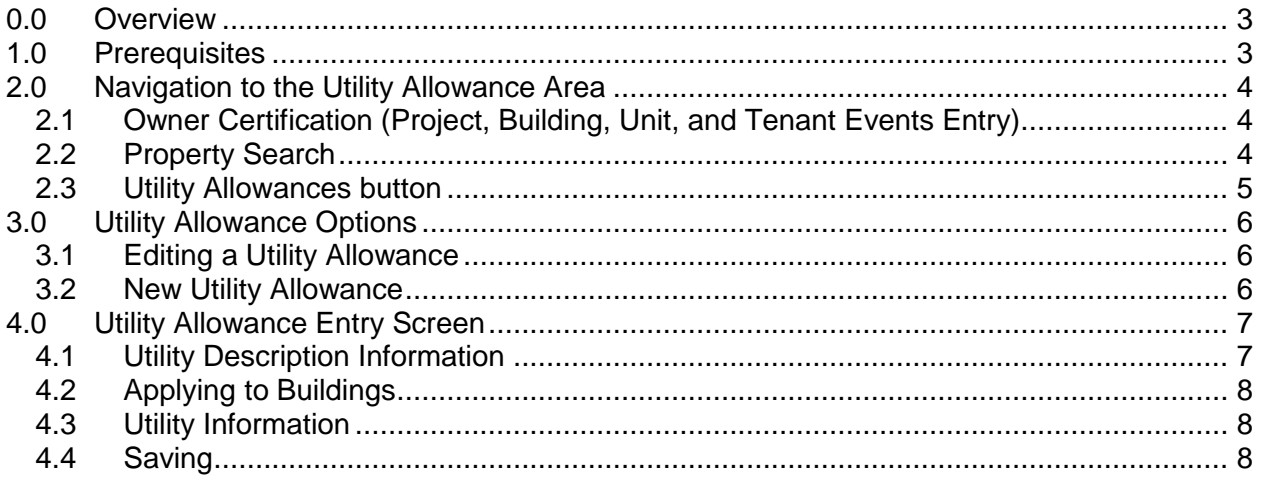

# <span id="page-2-0"></span>**0.0 OVERVIEW**

The following guide details how to enter Utility Allowance information for projects in Authority Online.

# <span id="page-2-1"></span>**1.0 PREREQUISITES**

To enter Utility Allowance information for projects in Authority Online you must have…

- 1. Internet Access, it is recommended that you use Internet Explorer for best results
- 2. A User Account setup for Authority Online
- 3. Permissions setup to enter Utility Allowance information

### <span id="page-3-0"></span>**2.0 NAVIGATION TO THE UTILITY ALLOWANCE AREA**

The following steps detail how to get to the Utility Allowance editing area after logging in to Authority Online.

# <span id="page-3-1"></span>**2.1 Owner Certification (Project, Building, Unit, and Tenant Events Entry)**

After you login, you'll have a list of options you can go to in Authority Online on the Programs Screen.

Programs

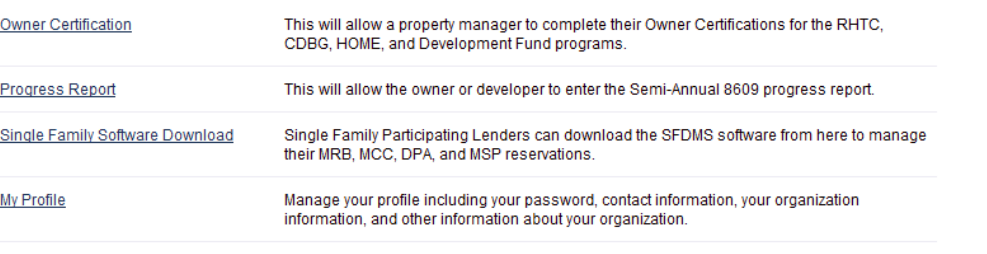

Many features of the Authority Online system are based your organization. In some cases, you may need to share your 'Organization Code' with another organization or with someone in your organization who is registering as a new user. This organization code can be found from your profile screen on the 'My Organization' page.

Click on the **Owner Certification** link…

Owner Certification This will allow a property manager to complete their Owner Certifications for the RHTC,

# CDBG, HOME, and Development Fund programs.

## <span id="page-3-2"></span>**2.2 Property Search**

You'll then see a list of projects that are accessible to you, notice that on top of that list is the filter bar, use it to narrow down the list…

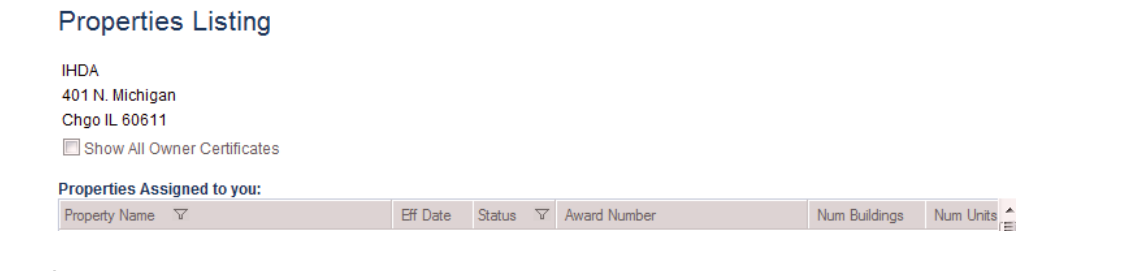

For example…

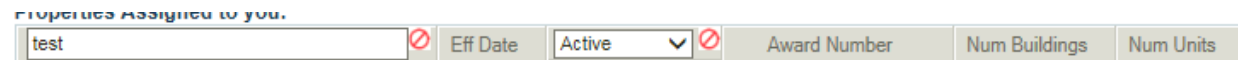

You may also want to display previous years on your list to do so check the box by "Show All Owner Certificates" towards the top of the screen…

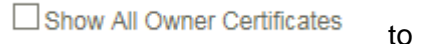

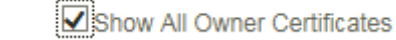

After you narrowed down the list of properties click on the blue link for the property and Eff Date (Compliance Year) you want to work in..

> 2014 **Test Development** Active

Afterwards you'll be directed to the Prpoerty Details Screen, exampled as follow.

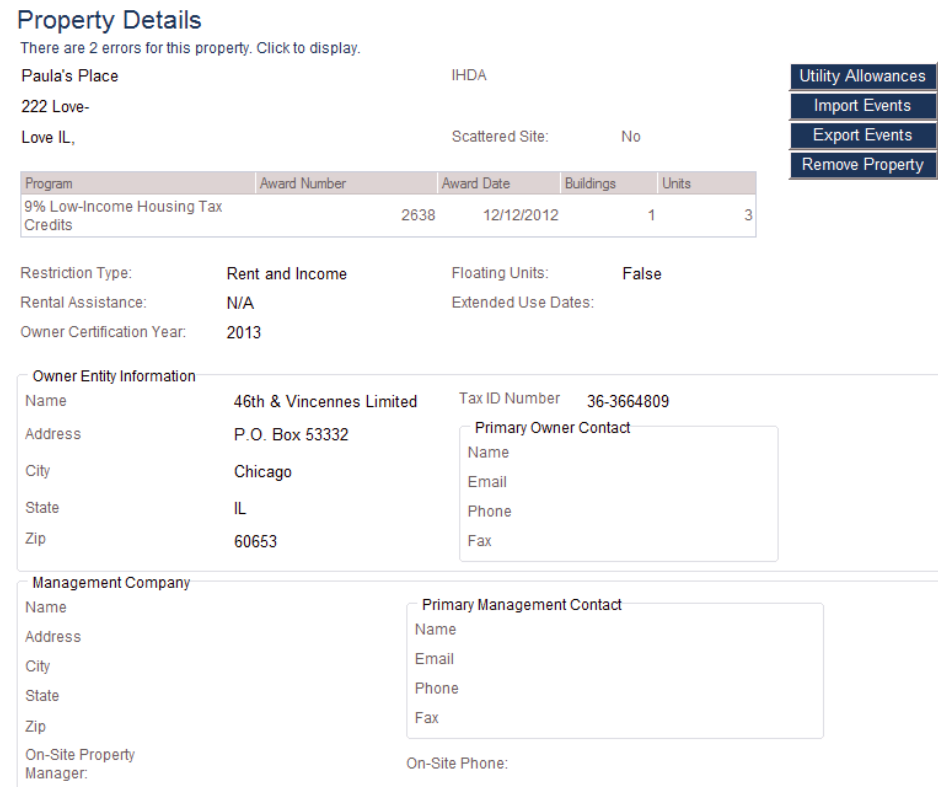

# <span id="page-4-0"></span>**2.3 Utility Allowances button**

Click on the Utility Allowance button on the right side of the Property Details Screen…

**Utility Allowances** 

**Best Practice**: It is advised that all Utility Allowances be created before moving on to Tenant Events as it is often a requirement for creating/updating Tenant Events.

# <span id="page-5-0"></span>**3.0 UTILITY ALLOWANCE OPTIONS**

After you click on the Utility Allowance button you'll see the Utility Allowances Screen and on it you'll see a list of Utility Allowances, which may be blank if there aren't any, and a button to add a new utility allowance.

#### **Utility Allowances**

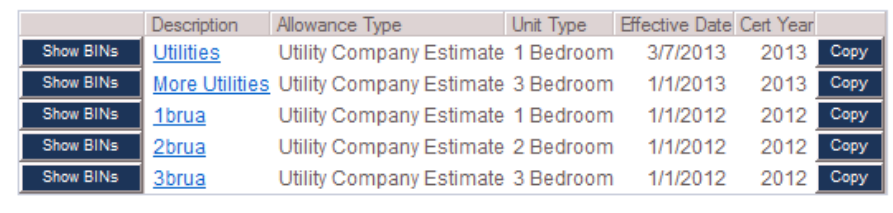

Add New

#### <span id="page-5-1"></span>**3.1 Editing a Utility Allowance**

To edit an existing utility just click on one of the blue highlighted utility options in the Description column, for example…

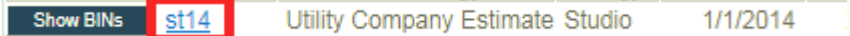

This will lead you to the Utility Allowance Entry Screen and will be populated by the information that was already entered previously.

#### <span id="page-5-2"></span>**3.2 New Utility Allowance**

To create a new utility Allowance click on the Add New button, this will lead you to a blank Utility Allowance Entry Screen…

Add New

#### <span id="page-6-0"></span>**4.0 UTILITY ALLOWANCE ENTRY SCREEN**

The Utility Allowance Entry Screen will appear as follows…

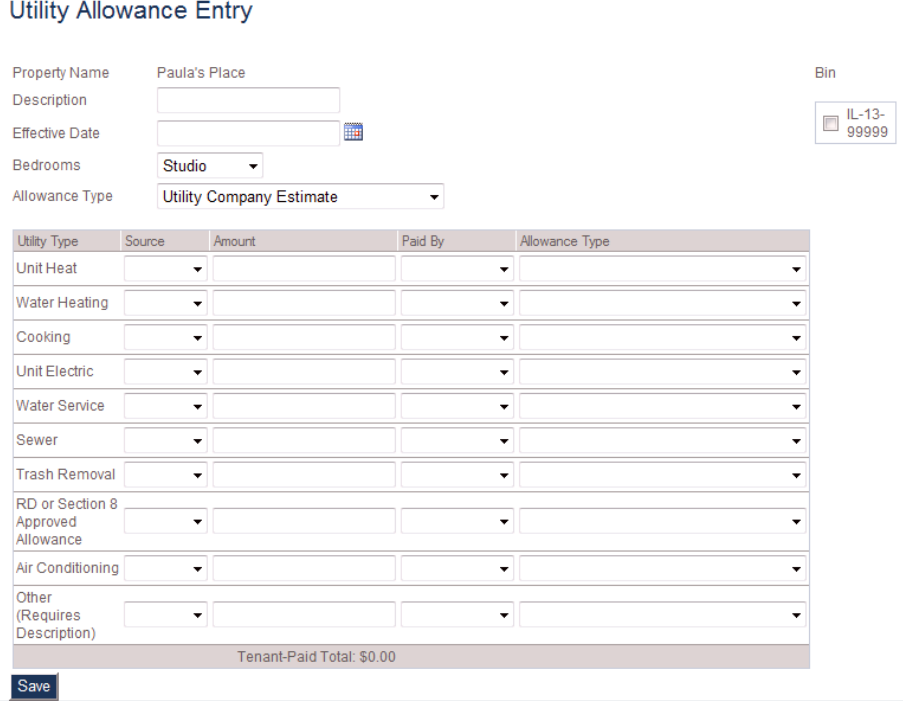

If you're editing a previously entered Utility Allowance than many of these fields will already be populated. The following sections detail how the Utility Allowance Entry Screen's information is divided.

#### <span id="page-6-1"></span>**4.1 Utility Description Information**

The top of the Utility Allowance Entry Screen shows the descriptive information for the Utility Allowance, which includes the Property's name (this will be automatically populated), a descriptive name you must choose, the effective date, the number of bedrooms this utility allowance applies to, and the type of utility allowance it is, for example…

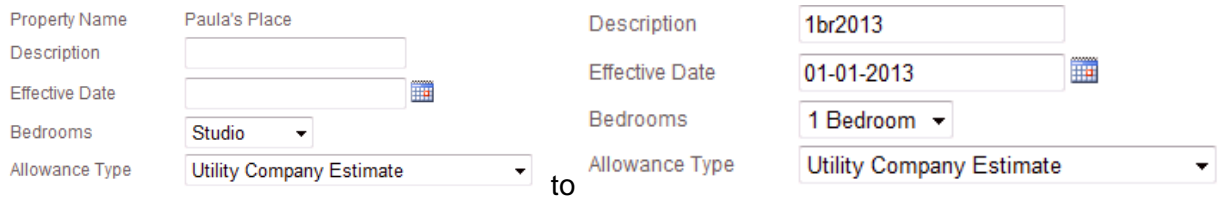

All of this information is required

**Best Practice**: For Description enter in a name that would indicate what effective date and bedroom size it's for, for example 1bdrm2012. Please include additional descriptive features if you have multiple Utility Allowances for a bedroom type to help you choose the correct Utility Allowances in the future.

# <span id="page-7-0"></span>**4.2 Applying to Buildings**

Another important portion of the Utility Allowance Entry Screen is the building selection area in the upper right of the screen. Be sure to select the appropriate building(s) that you want this utility allowance to be an option for.  $\overline{\phantom{a}}$ 

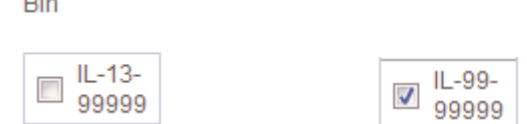

**Note**: If you don't select at least one building the Utility Allowance will not be created.

#### <span id="page-7-1"></span>**4.3 Utility Information**

The actual Utility Allowance information goes into the lower section, where you have multiple types of utilities and corresponding options…

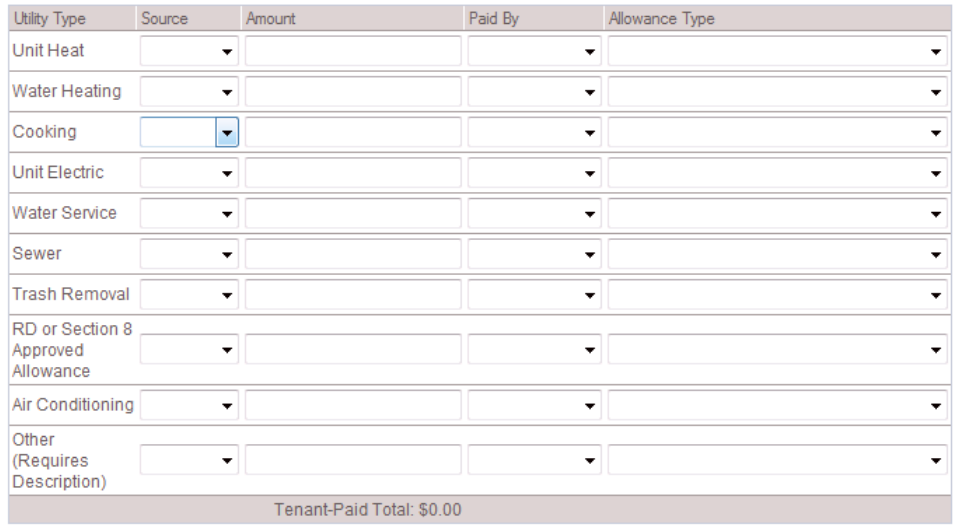

For each line you have to designate the Source, the Amount, whether it is tenant or owner paid, and the allowance type.

**Note**: If the utility allowance are all utility types bundled together you can use one single line in the "Other" row with the "Source" column set to "All", then the amount, whether it is tenant paid or owner paid and the allowance type, exampled as follows…

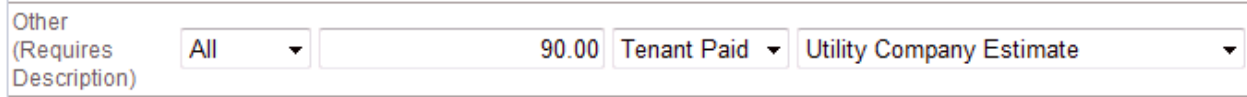

#### <span id="page-7-2"></span>**4.4 Saving**

After you're done placing in the information for the Utility Allowance, click on the Save button to maintain the Utility Allowance…

Save

The utility allowance is now an option for the project…

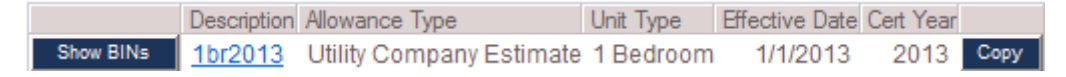